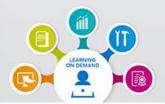

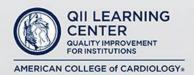

# **USER GUIDE**

The following instructions provide steps needed to access and navigate the QII Learning Center.

### Step One - How to login to the QII Learning Center

1. Go to <a href="https://giilearningcenter.acc.org/Public/FederatedSSO/NCDR.aspx">https://giilearningcenter.acc.org/Public/FederatedSSO/NCDR.aspx</a>

**Note**: Bookmark webpage for quick and easy access.

2. Select how you would like to login: NCDR or ACC Accreditation Services

| MERICAN COLLEGE of CARDIOLOGY*<br>Continue with NCDR                                             | ACC<br>ACCREDITATION<br>SERVICES"<br>AMERICAN COLLEGE of CARDIOLOGY.<br>Continue with ACC Accreditation |  |
|--------------------------------------------------------------------------------------------------|----------------------------------------------------------------------------------------------------|--|
| Login using your Participant ID, Username or Email address, and Password.                        | Login using your Username and Password.                                                                 |  |
| Select a Registry.                                                                               | Navigate to the left menu – Click 'Additional<br>Resources' then click on 'QII Learning Center'<br>tab. |  |
| Navigate to the left menu – Click ' <b>Resources</b> ' then click on ' <b>Learning Center</b> .' | Click Here to Access the QII Learning Center above the logo.                                            |  |
| Click Here to Access the QII Learning Center above the logo.                                     | If you are unsure if you have access to the                                                             |  |
| If you are unsure if you have access to the Learning Center, use the <u>Contact Us Form</u> .    | Learning Center, use the <u>Contact Us Form</u> .                                                       |  |

### Step Two – How to navigate through the QII Learning Center

1. For NEW Users: If you are NOT a physician or a nurse, a credit type prompt will appear. You will be informed that you are eligible for COP (Certificate of Participation) and prompted to type in your ASRT ID# if you would like to receive ARRT CE.

| ARRT CE Eli | gibility                                                                                                    |  |  |  |  |
|-------------|----------------------------------------------------------------------------------------------------|--|--|--|--|
| 0           | Your credential is not detected. You are eligible for CNE, COP, ACHE. Please access your individual <u>MyACC profile</u> and update your credential if this<br>information is incorrect.<br>If you would also like to receive ARRT CE, please enter your ASRT ID below. If you do not want to receive ARRT CE, please leave the ASRT ID box empty and<br>click the save button.<br>ARRT – The American Registry of Radiologic Technologists<br>ASRT – American Society of Radiologic Technologists<br>CE – Continuing Education<br>COP – Certificate of Participation |  |  |  |  |
|             | ASRT ID                                                                                                    |  |  |  |  |
| Save        |                                                                                                    |  |  |  |  |

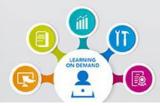

# Your Educational Resource for Learning You Need. When You Need It.

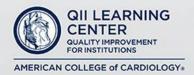

#### Step Two – How to navigate through the QII Learning Center (continued)

2. If you would like to receive ARRT CE, enter your ASRT ID in the field and click on the SAVE button. If you do not want to receive ARRT CE, leave the field empty and click the SAVE button.

| ARRT CE Elig | gibility                                                                                                    |  |  |  |  |  |
|--------------|----------------------------------------------------------------------------------------------------|--|--|--|--|--|
|              | Your credential is not detected. You are eligible for CNE, COP, ACHE. Please access your individual MyACC profile and update your credential if this information is incorrect.     |  |  |  |  |  |
| 0            | If you would also like to receive ARRT CE, please enter your ASRT ID below. If you do not want to receive ARRT CE, please leave the ASRT ID box empty and click the save button.   |  |  |  |  |  |
|              | ARRT – The American Registry of Radiologic Technologists<br>ASRT – American Society of Radiologic Technologists<br>CE – Continuing Education<br>COP – Certificate of Participation |  |  |  |  |  |
|              | ASRT ID                                                                                                    |  |  |  |  |  |
|              | Save                                                                                                    |  |  |  |  |  |

3. You are now on the QII Learning Center Dashboard. From this screen you can browse all available QII Learning Center courses or resources. Use the search bar to find specific courses or resources and browse by category.

| Catalog    | NCDR CE Options 👻 🕴                                                                                                    | CDR Non CE Options 👻 NCDR | Case Scenarios 👻 Quality Sur | mmit 👻 Accreditation 👻                                             | ACPC Quality Network 🗢                                                                                                    |
|------------|----------------------------------------------------------------------------------------------------|---------------------------|------------------------------|--------------------------------------------------------------------|----------------------------------------------------------------------------------------------------|
| My Courses |                                                                                                    |                           |                              | Search                                                             | Search                                                                                                    |
| Favorites  |                                                                                                    |                           |                              |                                                                    |                                                                                                    |
| Hy Library |                                                                                                    |                           | and the second               |                                                                    |                                                                                                    |
| Transcript | Heart sai                                                                                                    | Tire (HF) v4 Act          | creditation Too              | ol Orientation                                                     | Accreditation                                                                                                    |
|            |                                                                                                    |                           |                              |                                                                    | Sort By Most Relevant                                                                                                    |
|            | NCDR Case<br>Scenarios                                                                                                    | NCDR Case<br>Scenarios    | NCDR Case<br>Scenarios       | NCDR Case<br>Scenarios                                             | NCDR Case<br>Scenarios                                                                                                    |
|            | 🕿 No Crudit                                                                                                    | ➡ No Credit               | ➡ No Credit                  | The Credit                                                         | 🗢 No Credit                                                                                                    |
|            | *****  CCDR Case Scenarios  CR22-3 Sequence # 4015[ CR42052 VAS Left Ventricular Dysfunction  Cmarcestate the the the the the the the the the t | ****                      | *****                        | *****<br>Category A<br>Course<br>Non-CE<br>An NCDR Overview Non-CE | ****<br>NCDR Case<br>Scenarios<br>Alasia-Sequence 9902 <br>Insta-Rest Procedure Events<br>Occurred: Cardiac Arrest<br>Cocurred: Cardiac Arrest<br>The credit<br>****** (5) |

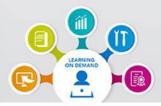

# Your Educational Resource for Learning You Need. When You Need It.

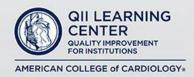

#### Step Two – How to navigate through the QII Learning Center (continued)

If you would like to explore courses or resources related to a specific topic, you can select one of the provided categories from the drop-down menu at the top of the dashboard. This will show you all the available courses or resources tagged in this category, along with the credits that are available to you based on your credentials.

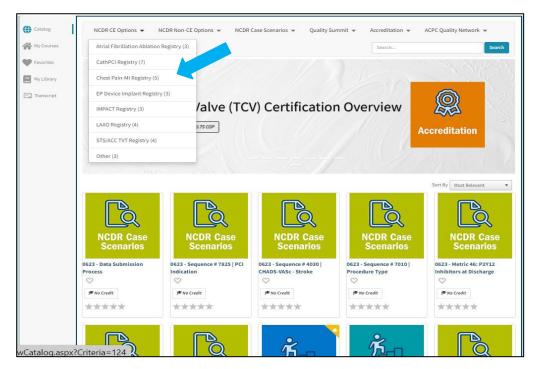

 Once you have found the course or resource you would like to complete, click the green start → button.

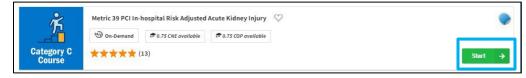

5. This will bring you to a new window with a brief summary of the course or resource, the Availability, and Credits offered. Select the "Get Started" button to begin the course.

| Catalog     | Catalog / Metric 39 PCI In-hospital Risk Adjusted Acute Kidn<br>Metric 39 PCI In-hospital Risk Adjusted Acute Kidney Injury 🆤                                                                                                    |                 |                                      |
|-------------|----------------------------------------------------------------------------------------------------|-----------------|--------------------------------------|
| P Favorites | Purpose                                                                                                    | Summary         |                                      |
| My Library  | AN is a potential complication of PCH that in some cases progresses to the need for hemodialysis. Aucht Kidney<br>Injury is a serious complication after PCI and is associated with increased incidence of in-hospital Mycardial<br>Infarction and ketsh. Netric 39 is helpful in providing feedback on AKJ, Informing clinical decision-making, and<br>directing the use of strategies to avoid AKI and improve the safety of PCI Procedures. These recordings are | Availability:   | On-Demand<br>Expires on Dec 11, 2023 |
| Transcript  | designed to support participants in that effort and will:<br>Help participants utilize available resources provided to help in understanding Metric 20<br>Help participants ack lever questions regarding identifying post PCI patients who have AKI<br>Help participants explain the facilities latest performance for Metric 29                                                                                                    | Credit Offered: | 0.75 CNE Credit<br>0.75 COP Credit   |
|             |                                                                                                    |                 | Get Started                          |

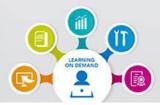

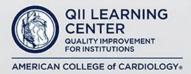

### Step Three - How to navigate within a CE Course

- 1. Each CE course consists of an Acknowledgement, a Pre-Exam, Course Material (video lessons), a Post Exam, and an Evaluation (course feedback survey).
- 2. To advance to the course content, you must read through the Acknowledgement, check the box at the bottom, and then selecting "Start".

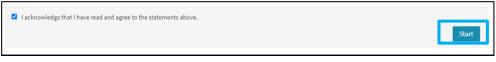

3. This will bring you to Course Overview and Content page. Select the "Course" tab at the top of the page.

| tting Acq | uainted with the C | ath PCI v5 Dataset                                    |                                 |                             |                        |                                  |
|-----------|--------------------|-------------------------------------------------------|---------------------------------|-----------------------------|------------------------|----------------------------------|
|           | Getting Acquaintee | l with the Cath PCI v5 D                              | <b>ataset</b> was started on 6j | /4/2020. Expires on April 1 | 5, 2023                |                                  |
| Overvie   | w Course           |                                                       |                                 |                             |                        |                                  |
| ourpose   |                    |                                                       |                                 |                             |                        |                                  |
|           |                    |                                                       |                                 |                             | 5                      | aset was developed as is, and    |
|           |                    | , 0                                                   |                                 | ach section of the data co  | llection tool/form. Th | ne recordings in this course are |
| -         |                    | ants in that effort where<br>aset supports metric rep |                                 | antrick                     |                        |                                  |
|           |                    |                                                       | e , ,                           | locumentation in the med    | ical record to accom   | olish this                       |
| o Be      | 0                  | 0                                                     | , 01                            | tage for coding purposes    |                        |                                  |

4. You now have access to the Course Content. In order to progress through the course, you must complete the Pre-Exam, access the Course Material (video lessons), and pass the Post Exam. Each section is locked until you complete or pass the previous item.

| j G                                                 | etting Acquainted with | the Cath PCI v5 Dataset was started on 6/4/2020. Expires on April 15, 2023                                              |       |
|-----------------------------------------------------|------------------------|----------------------------------------------------------------------------------------------------|-------|
| Overview Course                                     |                        |                                                                                                    |       |
|                                                     | Pre Exam               | There are 3 questions in the Pre Exam. Please click on Start when you are ready.                                        | Start |
| Course Material Available after completing Pre Exam |                        | Available after completing Pre Exam                                                                                     |       |
|                                                     | Post Exam              | The Post Exam portion of this activity has 3 questions and will be available after you<br>complete the course material. |       |
|                                                     | Evaluation             | 12 Questions (available after post exam)                                                                                |       |

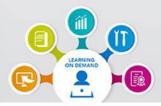

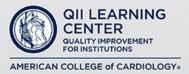

#### Step Three - How to navigate within a CE Course (continued)

5. You should see the course outline with Pre-Exam at the top. Click the blue start button. You will now see an overview of the Pre-Exam. Click "Start Exam."

| My Courses / Getting Acquainted with<br>Getting Acquainted with the Cath PCI v5 Data |            | am |  |
|--------------------------------------------------------------------------------------|------------|----|--|
| C Progress                                                                           |            |    |  |
| Start Dam                                                                            |            |    |  |
|                                                                                      | <b>9</b> 3 | θ  |  |

6. Take the Pre-Exam by selecting your answer and clicking the submit button. Repeat this process for all Pre-Exam questions. When all Pre-Exam questions are answered, a pop-up message will appear. Click the "Proceed" button.

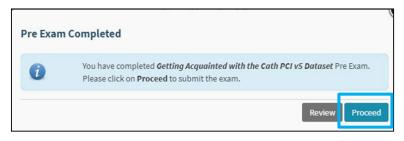

7. You can now access the Course Material (video lessons). Select and review the video(s) in the order in which they appear. Each lesson is a video which will open and play when selected. After the completion of each video lesson(s), the right menu listing the lesson(s) will turn green.

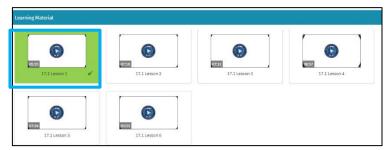

At the completion of the video lesson(s) click on the "Mark as Complete" button on the bottom right corner. You will go to a page stating that you have completed all lessons where you will also be given an opportunity to review the lesson(s) as necessary. Click on the "Go to the Post Exam" button on the top right corner. You will be taken to the Post Exam page.

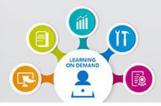

# Your Educational Resource for Learning You Need. *When You Need It.*

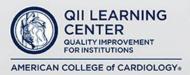

#### Step Three - How to navigate within a CE Course (continued)

8. Complete the Post Exam by selecting your answer and clicking the "Check Answer" button. Repeat this process for all Post Exam questions. When all Post Exam questions are answered, a pop-up message will appear. Click the "Proceed" button.

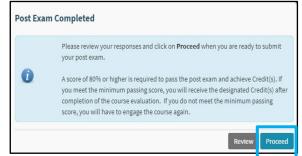

9. You can now either review your Post Exam or submit it to be graded. If you achieved a passing grade of 80%, you will be directed to the Evaluation (course feedback survey). Select "Start" and complete the evaluation to claim your education credit.

|   | Congratulations! You have passed Getting Acquainted with the Cath PCI v5 Dataset.                                                                                                    |
|---|----------------------------------------------------------------------------------------------------|
| 0 | In an effort to improve our educational products and services, we request feedback from everyone who participates in this course.<br>Please take a moment now to complete the survey below. Once it is complete, you will be able to claim designated credits for <b>Getting</b><br>Acquainted with the Cath PCI v5 Dataset. Thank you for your help. |
|   | Start                                                                                                    |

10. You can either click on "Request Later" or Claim your CNE, CME, COP, etc. based on your credentials. After you have claimed the available credits, you can also opt to download a certificate which will appear as a downloaded document.

|                      |                                                                                           |                                                                                                    | My Courses / Getting Acquainted with th | se Cath PCI vS Dataset                                                                                                    |                      |
|----------------------|-------------------------------------------------------------------------------------------|----------------------------------------------------------------------------------------------------|-----------------------------------------|----------------------------------------------------------------------------------------------------|----------------------|
| If you wish to clain | n credits later, please click on <b>Request Later</b> to go back to the course dashboard. | Generate Generation Generation Generatio Generation Generation Generation Generation Generation Gen | etting Acquainted with the Cath P       | PCI v5 Dataset                                                                                                    | ***                  |
|                      |                                                                                           |                                                                                                    | You have completed Get                  | ting Acquainted with the Cath PCI v5 Dataset on 6/4/2020 and claimed 0.75 COP                                                                |                      |
| Available credit     | ts                                                                                        |                                                                                                    |                                         |                                                                                                    | Download Certificate |
| Veu munt eleim       | the credit before viewing the detailed exam result.                                       |                                                                                                    | Overview Course                         |                                                                                                    |                      |
| fou must claim       |                                                                                           |                                                                                                    | ✓ Pre Exam                              | You have successfully completed the pre exam portion of this activity, with a score of 66.67 $\%$                                            | Review               |
| COP                  | 0.75  Claim COP Waive COP                                                                 |                                                                                                    | ✓ Course Material                       |                                                                                                    | Access               |
|                      | Maximum credit allowed to claim is 0.75                                                   |                                                                                                    | ✓ Post Exam                             | You have successfully completed the post exam portion of this activity, with a score of 100 %. Please click Review to review your post exam. | Review               |
|                      |                                                                                           |                                                                                                    | ✓ Evaluation                            | 12 Questions (Evaluation Completed)                                                                                                    |                      |